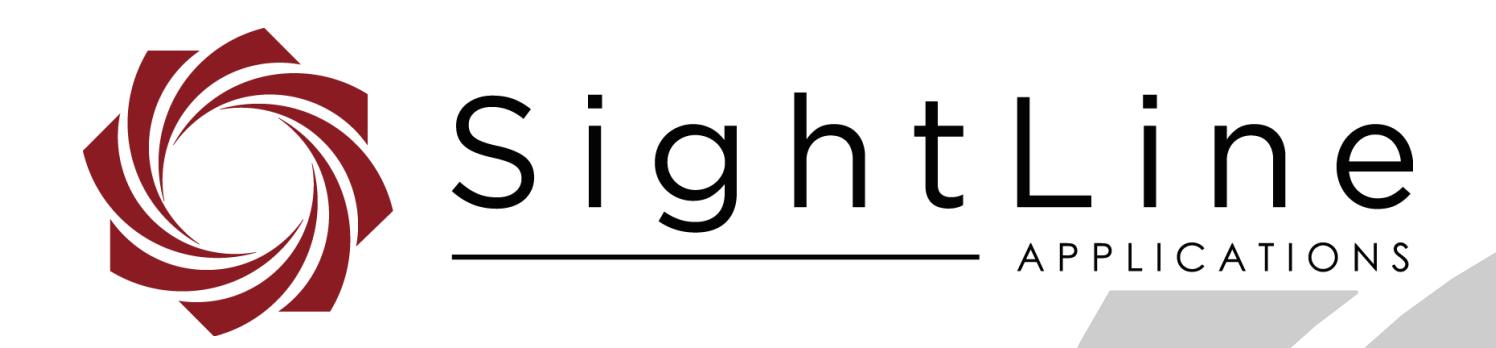

**PN:** EAN-Network-Configuration

6/7/2018

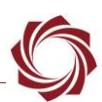

## **Contact:**

Web: [sightlineapplications.com](http://sightlineapplications.com/support/software/) Sales: [sales@sightlineapplications.com](mailto:sales@sightlineapplications.com) Support: [support@sightlineapplications.com](mailto:support@sightlineapplications.com) Phone: +1 (541) 716-5137

# **Export Controls**

Exports of SightLine products are governed by the US Department of Commerce, Export Administration Regulations (EAR); classification is ECCN 4A994. The [export summary sheet](http://sightlineapplications.com/marketing/Exports-Summary-v003.pdf) located on the support/documentation page of our website outlines customers responsibilities and applicable rules. SightLine Applications takes export controls seriously and works to stay compliant with all export rules.

# **Copyright and Use Agreement**

© Copyright 2018, SightLine Applications, Inc. All Rights reserved. The SightLine Applications name and logo and all related product and service names, design marks and slogans are the trademarks, and service marks of SightLine Applications, Inc.

Before loading, downloading, installing, upgrading or using any Licensed Product of SightLine Applications, Inc., users must read and agree to the license terms and conditions outlined in the [End](http://sightlineapplications.com/marketing/SightLine-Product-License.pdf)  [User License Agreement.](http://sightlineapplications.com/marketing/SightLine-Product-License.pdf)

All data, specifications, and information contained in this publication are based on information that we believe is reliable at the time of printing. SightLine Applications, Inc. reserves the right to make changes without prior notice.

# **Alerts**

The following notifications are used throughout the document to help identify important safety and setup information to the user:

△ CAUTION: Alerts to a potential hazard that may result in personal injury, or an unsafe practice that causes damage to the equipment if not avoided.

- **IMPORTANT:** Identifies crucial information that is important to setup and configuration procedures.
- *Used to emphasize points or reminds the user of something. Supplementary information that aids in the use or understanding of the equipment or subject that is not critical to system use.*

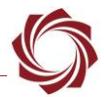

# **Contents**

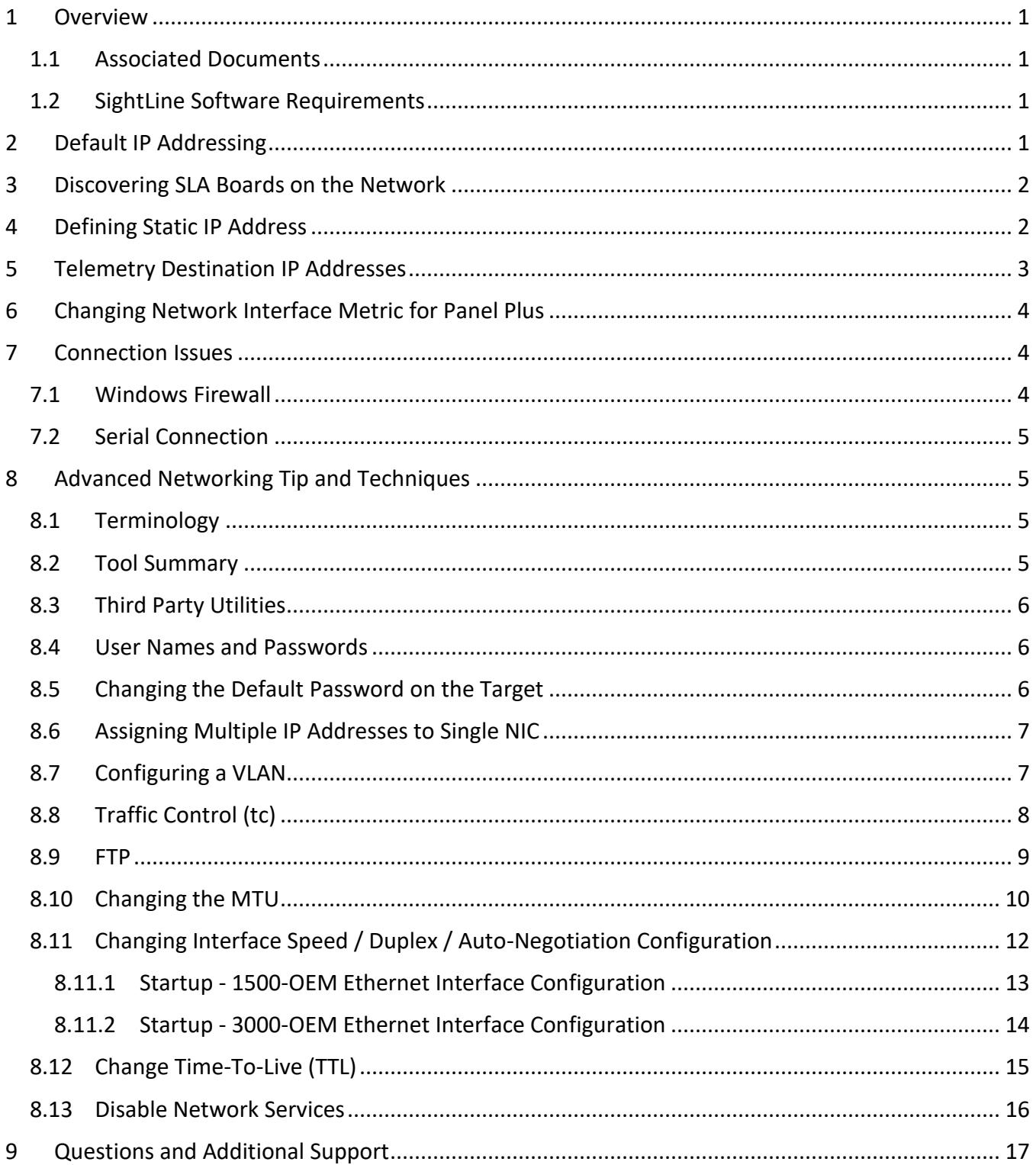

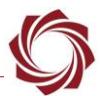

# **List of Figures**

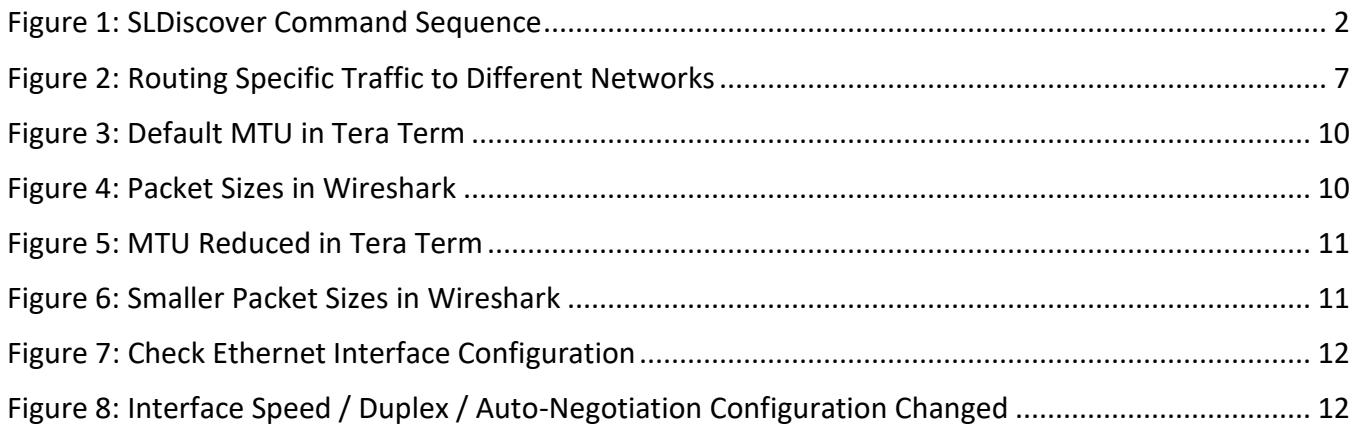

# **List of Tables**

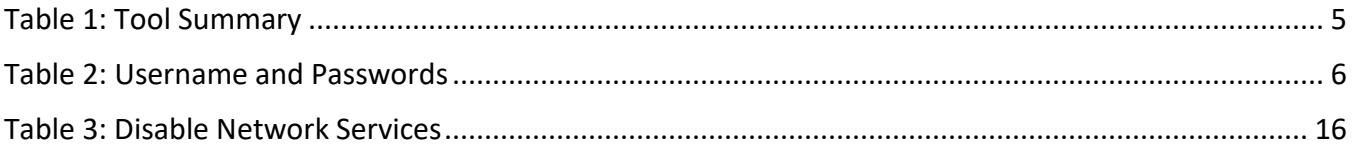

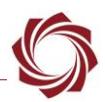

# <span id="page-4-0"></span>**1 Overview**

Document describes configuring a static IP address for the 1500-OEM and 3000-OEM video processing board. It additionally covers setting telemetry destination and port. This documentation also pertains to SLE versions. General knowledge of IP addressing is recommended.

# <span id="page-4-1"></span>**1.1 Associated Documents**

[EAN-Startup Guide 1500-OEM:](http://sightlineapplications.com/docs/EAN-Startup-Guide-1500-OEM.pdf) Describes steps for connecting, configuring, and testing the 1500-OEM video processing board on the 1500-AB accessory board.

[EAN-Startup Guide 3000-OEM:](http://sightlineapplications.com/docs/EAN-Startup-Guide-3000-OEM.pdf) Describes steps for connecting, configuring, and testing the 3000-OEM video processing board on the 3000-IO interface board.

[Interface Command and Control \(IDD\):](http://sightlineapplications.com/idd/) Describes the native communications protocol used by the SightLine Applications product line. The IDD is also available as a local download on the [Software](http://sightlineapplications.com/support/software-downloads/)  [Download](http://sightlineapplications.com/support/software-downloads/) page.

Panel Plus User Guide: Provides descriptions of all the settings in the Panel Plus application. (Located in the Panel Plus application in the *Help* menu.)

## <span id="page-4-2"></span>**1.2 SightLine Software Requirements**

Windows 7, 8, or 10 required for use with the Panel Plus application.

The 3000-OEM (REV C) requires firmware 2.24.xx and higher.

 **IMPORTANT:** The Panel Plus software version should match the firmware version running on the board.

# <span id="page-4-3"></span>**2 Default IP Addressing**

Dynamic Host Configuration Protocol (DHCP) is supported by all SightLine boards. This support allows SLA boards to automatically obtain an Internet Protocol (IP) address. This assignment includes the subnet mask and default gateway. In the event that a DHCP server is not available on the connected network, each SLA board will then default to a predefined IP address.

**1500-OEM Predefined IP Address:** 169.254.1.180, 255.255.0.0 subnet mask, and no gateway is defined.

**3000-OEM Predefined IP Address**: 169.254.1.181, 255.255.0.0 subnet mask, and no gateway is defined.

This predefined assignment supports the implemented address block of 169.254.0.0/16. If a Windows PC starts without a static or DHCP assigned IP address, it will then default within this same address block (and subnet).

 *These addresses are only valid on the link, i.e., as a local network segment or point-to-point connection that a host PC is connected to. These addresses are not routable and cannot be the source or destination of packets crossing the internet.*

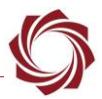

# <span id="page-5-0"></span>**3 Discovering SLA Boards on the Network**

When opening the Panel Plus software, it will send out an *SLDiscover* packet on the connected network to look for any SLA boards. An example is shown in Figure 1. If there are other boards on the same physical network, they will also be displayed and added to the *SightLine Boards* dropdown menu on the *Connect* tab in Panel Plus.

It is important to know the address of the system that you want to connect with, and to ensure the host PC is on the same network/subnet.

If a response is not shown with a board name and IP address, see [Connection Issues](#page-7-1) for more information.

> sent: SLDiscover received: SLA3000\_ea4870, 192.168.0.27 received: SLA3000\_3a2b7a, 192.168.0.24

#### **Figure 1: SLDiscover Command Sequence**

# <span id="page-5-2"></span><span id="page-5-1"></span>**4 Defining Static IP Address**

The following steps reference the Panel Plus software.

- 1. Connect to the board using the Panel Plus application. See the 1500-OEM [Startup Guide](http://sightlineapplications.com/docs/EAN-Startup-Guide-1500-OEM.pdf) or the [EAN-Startup Guide 3000-OEM](http://sightlineapplications.com/docs/EAN-Startup-Guide-3000-OEM.pdf) for connection instructions.
- 2. Once connected to the board, from the main menu go to *Configure* » *Network Settings*.
- 3. Select the checkbox for *Use Static IP*. Enter the IP Address, Subnet, and Gateway address.
- 4. Click the *Send* to update the parameter file.

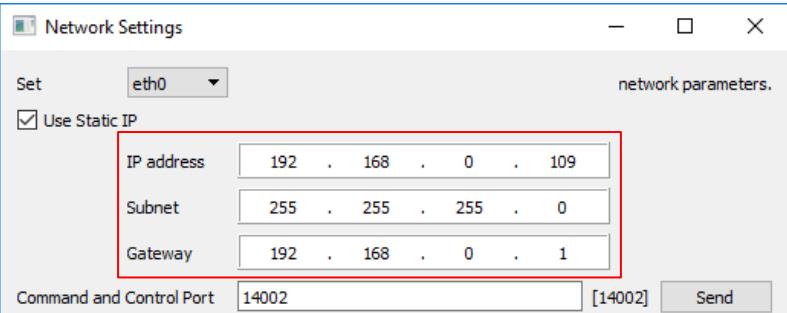

- 5. From the main menu, go to *Parameters* » *Save to board*.
- 6. From the main menu, go to *Reset* » *Board* or power cycle the board.
- *After reboot, reconnect to the board with Panel Plus. Select the Compression tab. Start (or stop) streaming by clicking the Start Streaming (or Stop Streaming) button.*
- 7. After rebooting the board will now have the newly assigned IP address. Make sure to change the IP address on the host PC to an address on the same logical subnet.

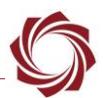

# <span id="page-6-0"></span>**5 Telemetry Destination IP Addresses**

The destination IP address for telemetry will typically be the IP address (as input) of the gimbal control system or the autopilot program.

- 1. From the main menu in Panel Plus go to *Configure* » *Telemetry.*
- 2. From the Telemetry dialog window menu go to *Configure* » *Telemetry Destination.*

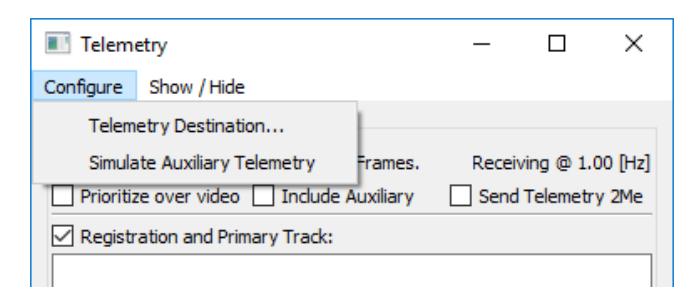

- 3. In the Telemetry Destination dialog window, select the camera index number. This will be the source camera for the pixel telemetry.
- 4. Set the destination IP address and port. This will be UDP packet and the port will be a listening UDP port on the remote system.
- 5. Select the *Add selected IP as destination*, and then click *Send*. This sends this configuration data to the SLA board. Up to five telemetry destinations may be added.

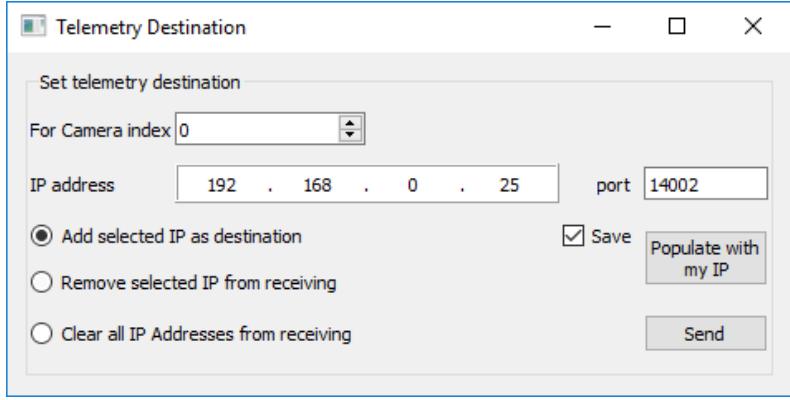

- *To enter additional telemetry destination after the maximum (5) has been reached, a destination IP address will need to be removed. Use the Remove selected IP from receiving and then click Send.*
- *To clear all the telemetry destination IP addresses, select Clear all IP Addresses from receiving and then click Send.*
- 6. From the main menu, go to *Parameters* » *Save to board*.
- 7. From the main menu, go to *Reset* » *Board* or power cycle the board.
- 8. After reboot, reconnect to the board with Panel Plus. Select the Compression tab. Start (or stop) streaming by clicking the Start Streaming (or Stop Streaming) button.

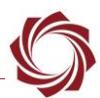

# <span id="page-7-0"></span>**6 Changing Network Interface Metric for Panel Plus**

To use a wireless adapter for general internet and network access and use a local LAN (hard wired interface) connection to an SLA board, the network interface metric should be changed. This allows Panel Plus application to communicate on a local LAN adapter.

To change the network interface metric:

- 1. Go to the Network Sharing Center in Windows.
- 2. Select *Change Adapter Settings*.
- 3. Right click on the local area network adapter. Click on *TCP/IPv4 settings*, select properties.
- 4. Click on *Advanced* tab.
- 5. Disable the *Automatic metric* check box.
- 6. Set the interface metric to 1. A low number means to use this adapter.
- 7. Select *Wireless Adapter* and repeat the process. Set the interface metric higher than 999.
- 8. Disable and re-enable the adapters (or reboot PC) for the settings to take effect.

## <span id="page-7-1"></span>**7 Connection Issues**

#### <span id="page-7-2"></span>**7.1 Windows Firewall**

Failure to allow access in the Windows Security Alert prompt upon initial startup of the Panel Plus application can cause connection issues.

- 1. Close the Panel Plus software application and open the Window Firewall Security Manager on the host PC.
- 2. Go to *Inbound Rules* and delete the two *slapanelplus* rules (TCP and UDP).
- 3. Re-start the Panel Plus application and allow access in the Windows Security Alert prompt window.

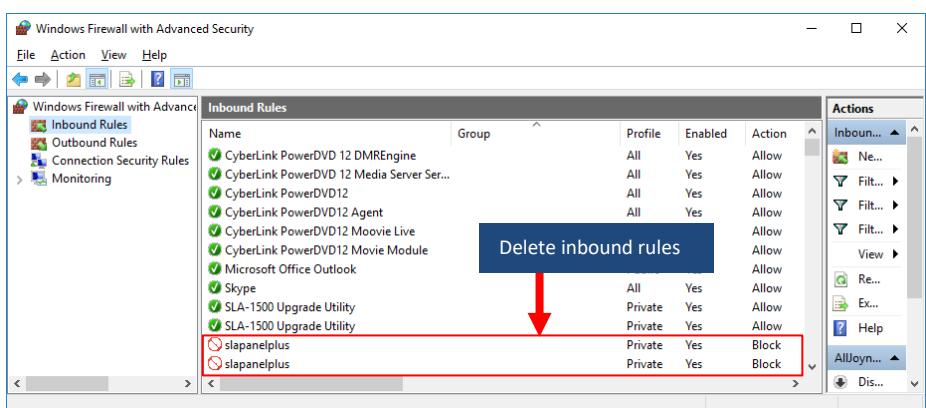

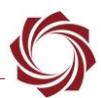

## <span id="page-8-0"></span>**7.2 Serial Connection**

A PC-to-board serial connection can be used for troubleshooting or if a network connection cannot be established.

Most network connection issues are related to either cabling or assigned IP addresses not matching properly. The Panel Plus software will automatically recognize serial ports and list them in the dropdown menu for available connections.

See the Serial Communications section in the [EAN-Startup Guide 1500-OEM](http://sightlineapplications.com/docs/EAN-Startup-Guide-1500-OEM.pdf) or the [EAN-Startup Guide](http://sightlineapplications.com/docs/EAN-Startup-Guide-3000-OEM.pdf)  [3000-OEM](http://sightlineapplications.com/docs/EAN-Startup-Guide-3000-OEM.pdf) for setting up a serial connection in Panel Plus.

 **IMPORTANT:** If connecting to the serial port on the 1500-OEM or 3000-OEM boards from a host PC, the connection may require a null modem serial cable or adapter for proper communications. The pinout for this cable can be found in th[e ICD-1500-OEM](http://sightlineapplications.com/docs/ICD-1500-OEM.pdf) or [ICD-3000-OEM.](http://sightlineapplications.com/docs/ICD-SLA-3000-OEM.pdf)

If you are still having issues and require additional support, please contact [Technical Support.](mailto:support@sightlineapplications.com)

# <span id="page-8-1"></span>**8 Advanced Networking Tip and Techniques**

SightLine OEM products run a version of embedded Linux on the ARM processor. Many network related services and network capabilities can be accessed. Additional functionality (such as Ethernet to serial passthrough) can be accomplished with the Panel Plus software interface.

# <span id="page-8-2"></span>**8.1 Terminology**

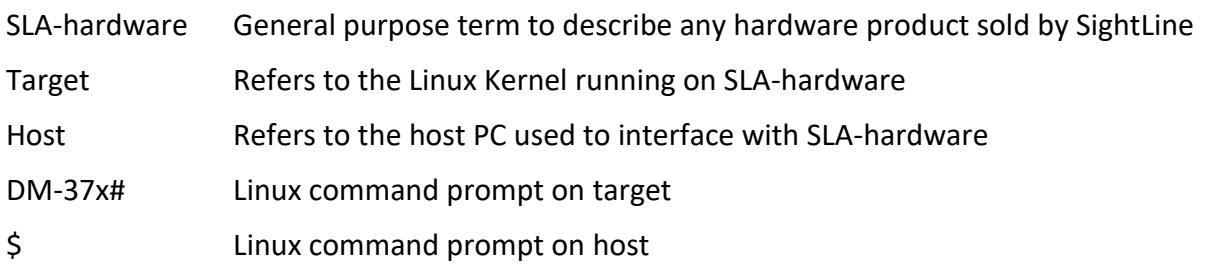

# <span id="page-8-4"></span><span id="page-8-3"></span>**8.2 Tool Summary**

#### **Table 1: Tool Summary**

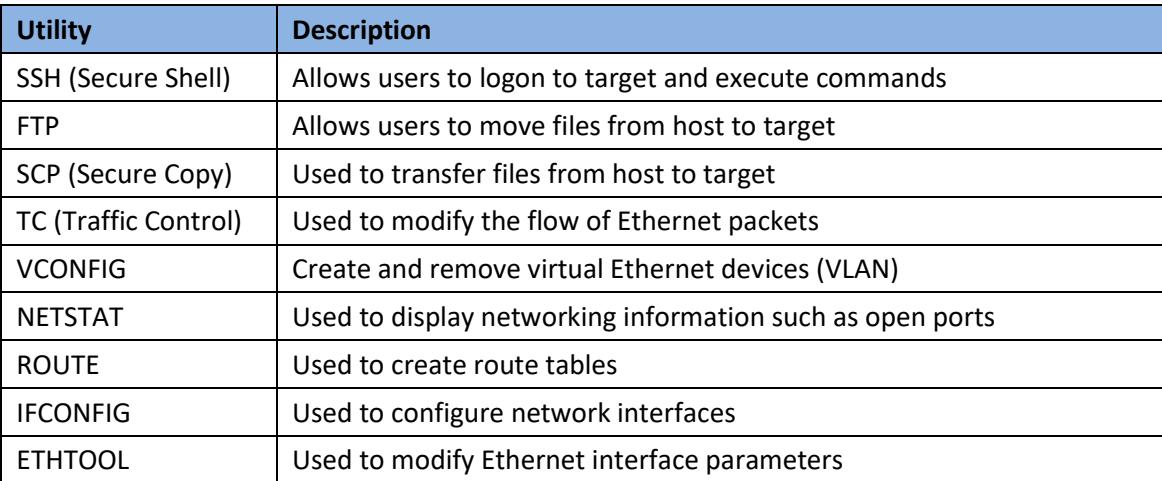

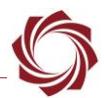

## <span id="page-9-0"></span>**8.3 Third Party Utilities**

Use of third party support tools and utilities are integral to the integration and support of SLAproducts. SightLine Applications offers the links shown below as a convenience. Users that download third part tools do so at their own risk and are bound to the usage agreements contained for each product.

There are many tools and utilities that are available on the web that provide identical functionality. Developers should use the tools that works best for their application.

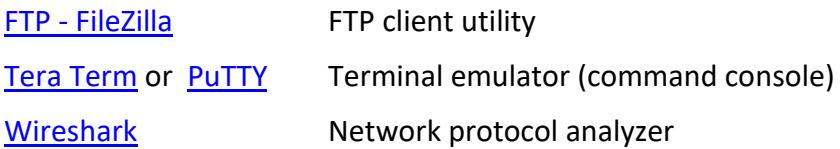

### <span id="page-9-1"></span>**8.4 User Names and Passwords**

<span id="page-9-3"></span>SightLine uses the following conventions for usernames and passwords shown in Table 2.

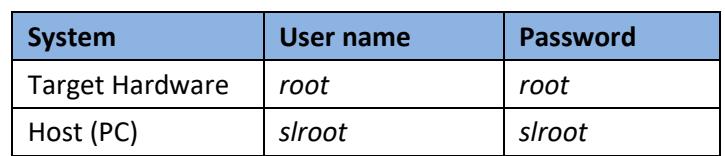

#### **Table 2: Username and Passwords**

#### <span id="page-9-2"></span>**8.5 Changing the Default Password on the Target**

- **IMPORTANT:** Use discretion when performing this operation. Some SightLine documentation and software such as Panel Plus assumes *root* is used as the default username and password. Changing this default behavior may render some operations unavailable.
- 1. Use PuTTY (or similar) to establish an SSH session to the target.

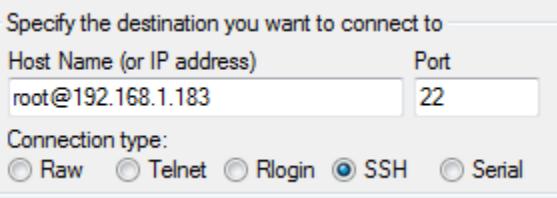

- 2. Login using the default username and password: *root*
- 3. At the command prompt, type passwd. Enter a new password and follow the prompts. Use characters and numbers to create a strong password.

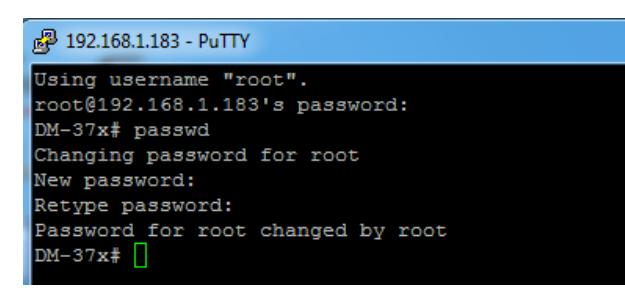

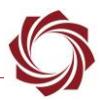

#### <span id="page-10-0"></span>**8.6 Assigning Multiple IP Addresses to Single NIC**

It is possible to route specific traffic to different networks. This process is referred to as multihome. In this example, the target has the existing IP address of *192.168.1.183*. The other network segment has an IP address of *192.168.0.42*.

- 1. Use PuTTY to establish an SSH session to the target.
- 2. To view the current settings, type: ifconfig
- *3.* To add another IP, type: ifconfig eth0:1 192.168.0.42 netmask 255.255.255.0 multicast up

Both IP addresses (192.168.1.183 and 192.168.0.42) are now accessible on the LAN.

 *eth0:1 can be changed as appropriate to match your system. For example, eth0:1 is already in use on the 3000-OEM, therefore eth0:2 or similar can be used.*

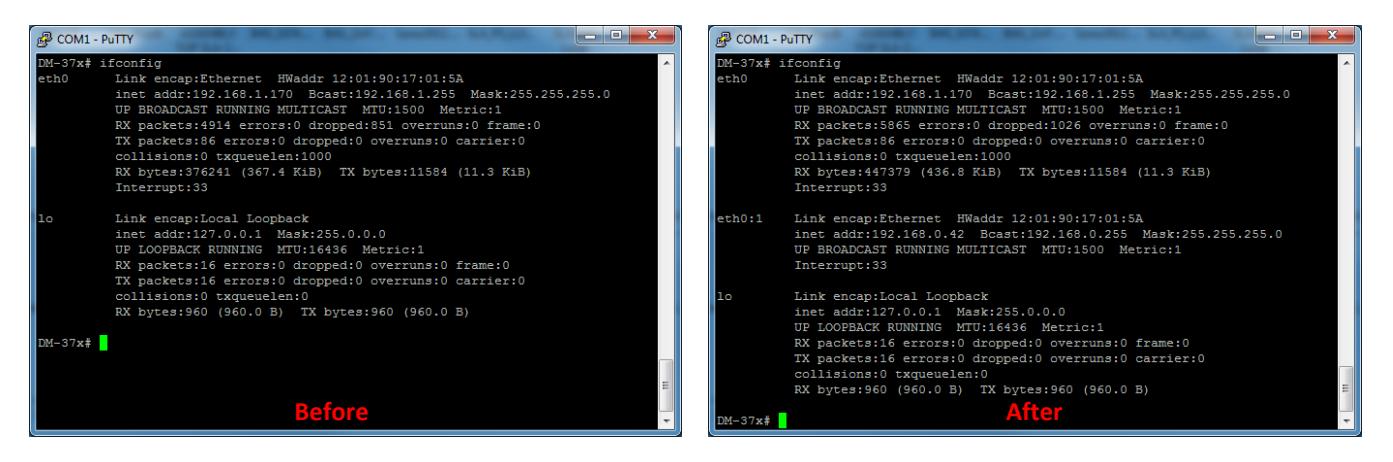

**Figure 2: Routing Specific Traffic to Different Networks**

#### <span id="page-10-2"></span><span id="page-10-1"></span>**8.7 Configuring a VLAN**

Use PuTTY to establish an SSH session to the target.

#### **Adding a VLAN:**

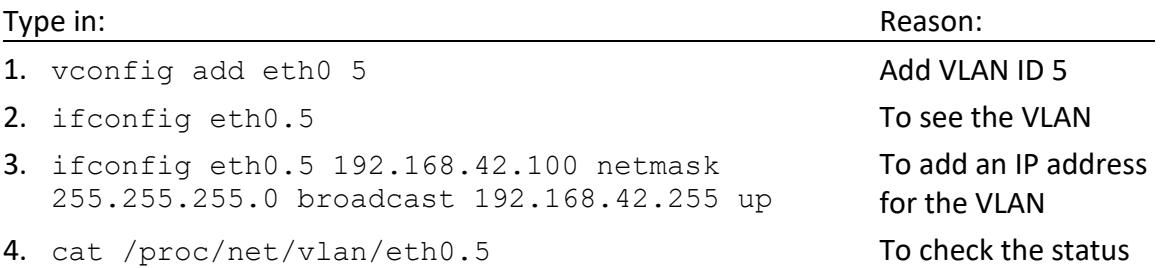

*This can be added to the /etc/rc.d/rc.local or /etc/network/interfaces.*

#### **Removing a VLAN:**

#### Type in:

- 1. ifconfig eth0.5 down
- 2. vconfig rem eth0.5

© SightLine Applications, Inc. 7

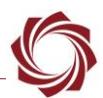

# <span id="page-11-0"></span>**8.8 Traffic Control (tc)**

Traffic control (tc) can be used to normalize the rate at which packets are transmitted preventing massive peaks when using IP radios or similar.

In this example, the target will be configured to transmit video, and then the packet formation will be adjusted.

The following steps reference the Panel Plus software.

- 1. Connect to target using Panel Plus.
- 2. Set up for Network Output.
- 3. Configure MPEG2-TS + H.264 video streaming.
- 4. Click *Send*. The target should now be streaming video.
- 5. Start Wireshark.
- 6. From the main menu go to *Capture* » *Interfaces.*
- 7. Filter the H.264 packets that are going to port 15004.

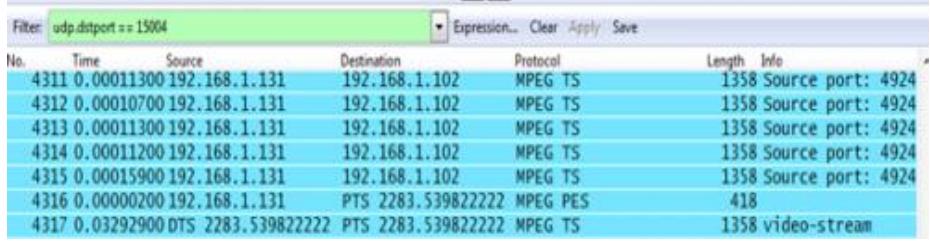

- 8. Configure the scale to view the base line data and periodic large data peaks.
	- a) *Menu* » *Statistics* » *IO Graph*
	- b) *X Axis* » *Tick Interval = 0.1 sec*
	- c) *Y Axis* » *Unit: Bytes/Tick*

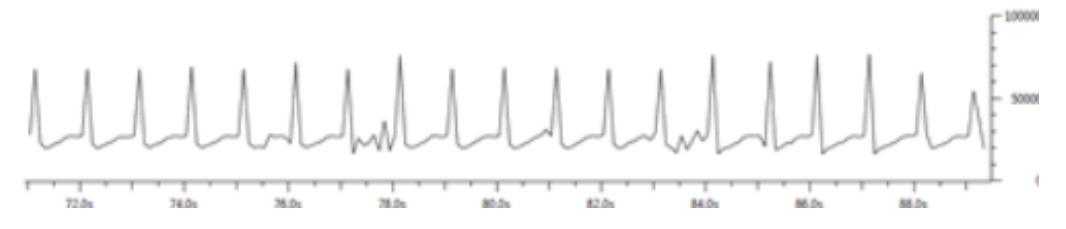

9. Use PuTTY to establish an SSH session to the target.

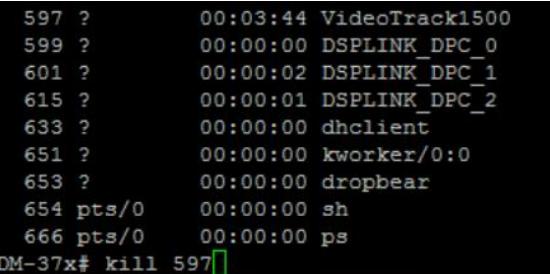

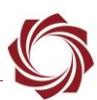

- 10. To list running processes, type:  $ps -A$
- 11. To stop the VideoTrack1500 process, type: kill 597
- 12. To configure and run the traffic control (tc) binary, type:

tc qdisc replace dev eth0 handle 1:0 root tbf burst 3000 limit 300k rate 2000000 peakrate 2500000 mtu 3000

- 13. Edit parameters as necessary.
- 14. To restart the application, type: . /VideoTrack1500

In WireShark there should be less peaks and more consistent output packet rate.

#### <span id="page-12-0"></span>**8.9 FTP**

There are many FTP client applications available for this process. In this example the Windows command line is used. The default user name and password are *root*.

When connecting to the board, the SLA-hardware will access the */mnt/mmcblk0p1* directory. This is the directory of the MicroSD card (if installed).

Use the following commands to manage the files:

**List files:** 1s

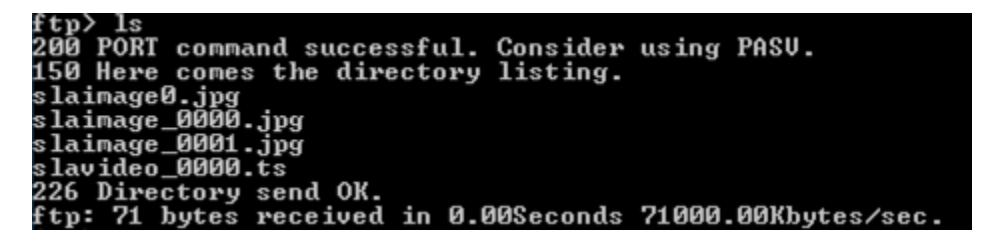

**Get a file:** get sla\_image\_0001.jpg

```
ftp> get slaimage_0001.jpg<br>200 PORT command successful. Consider using PASU.<br>L50 Opening BINARY mode data connection for slaimage_0001.jpg <34788 bytes>.
    File send OK.
tp: 34788 bytes received in 0.00Seconds 34788000.00Kbytes/sec.`
```
**Change directory:** cd /root

```
:p> cd ∕root
250 Directory successfully changed.
 ftp> 1s
rtp> is<br>200 PORT command successful. Consider using PASU.<br>150 Here comes the directory listing.<br>1400e013015a86d1.license<br>UideoTrack1500<br>captureSample
 cmemk.ko
 dsplinkk.ko
```
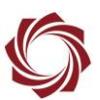

**Get param file:** get param51ac9a4a.txt

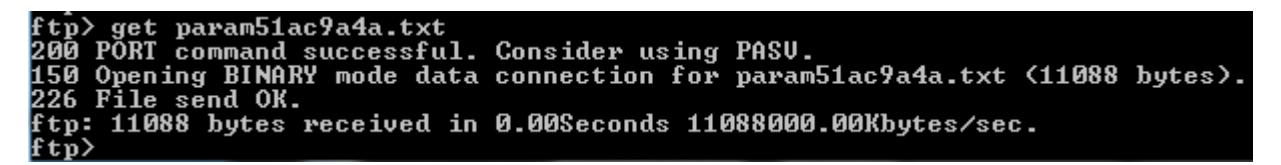

**Remove param file:** del param51aca4a.txt

```
ftp> del param51ac9a4a.txt<br>250 Delete operation successful.
f t p>
```
**Upload a new param file:** put param51ac9a4a.txt

```
> put param51ac9a4a.txt<br>PORT command successful. Consider using PASU.<br>Ok to send data.<br>File receive OK.
50.
      11088 bytes sent in 0.00Seconds 5544.00Kbytes/sec.
```
#### <span id="page-13-0"></span>**8.10 Changing the MTU**

Based on radio capability or other network issues it may be necessary to reduce the Maximum Transmission Unit (MTU) or packet size. The default MTU is 1500 as shown in Tera Term.

```
192.168.1.70 - Tera Term VT
File Edit Setup Control Window Help
oot@sla3000:~#<br>oot@sla3000:~# ifconfig
                    %W8:"# ifconfig<br>Link encap:Ethernet HWaddr 74:DA:EA:43:CC:9E<br>inet addr:192.168.1.70 Bcast:192.168.1.255 Mask:255.255.255.0<br>iP BROADCAST RUNNING PROMISC ALLMULTI MULTICAST | MTU:1500 | Metric:1<br>RX packets:179649 errors:0 dr
ethØ
                     Interrupt:40
```
**Figure 3: Default MTU in Tera Term**

<span id="page-13-1"></span>*Use Wireshark to view packets. Note that most packets are 1442 bytes.*

<span id="page-13-2"></span>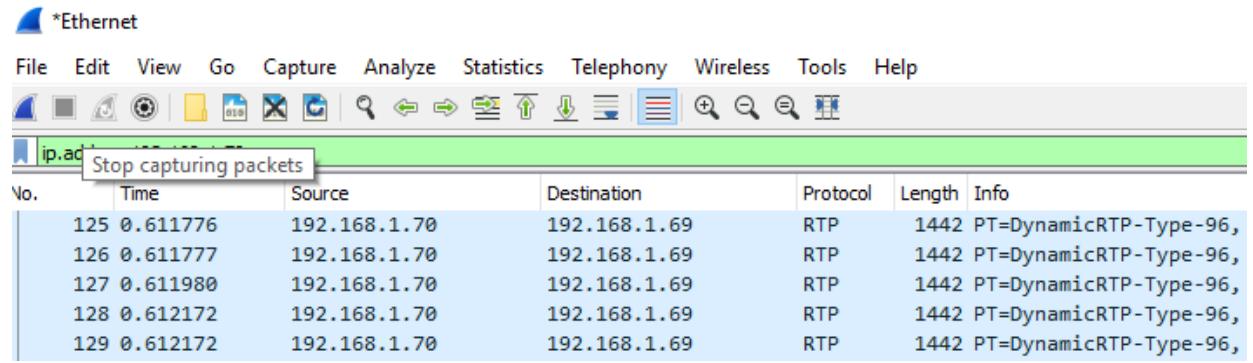

**Figure 4: Packet Sizes in Wireshark**

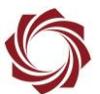

In the example below, the MTU has been changed to 900 [bytes] by using the command:

ifconfig eth0 mtu 900

```
192.168.1.70 - Tera Term VT
  File Edit Setup Control Window Help
rootesla3000: "# ifconfig<br>
rootesla3000: "# ifconfig<br>
eth0 Link encap: Ethernet HWaddr 74: DA: EA: 43: CC: 9E<br>
inet addr: 192.168.1.70 Bcast: 192.168.1.255 Mask: 255.255.255.2<br>
UP BROADCAST RUNNING PROMISC ALLMULIT MULITCA
```
**Figure 5: MTU Reduced in Tera Term**

<span id="page-14-0"></span> $\Box$  In Wireshark note the smaller packets and fragmentation after the MTU change.

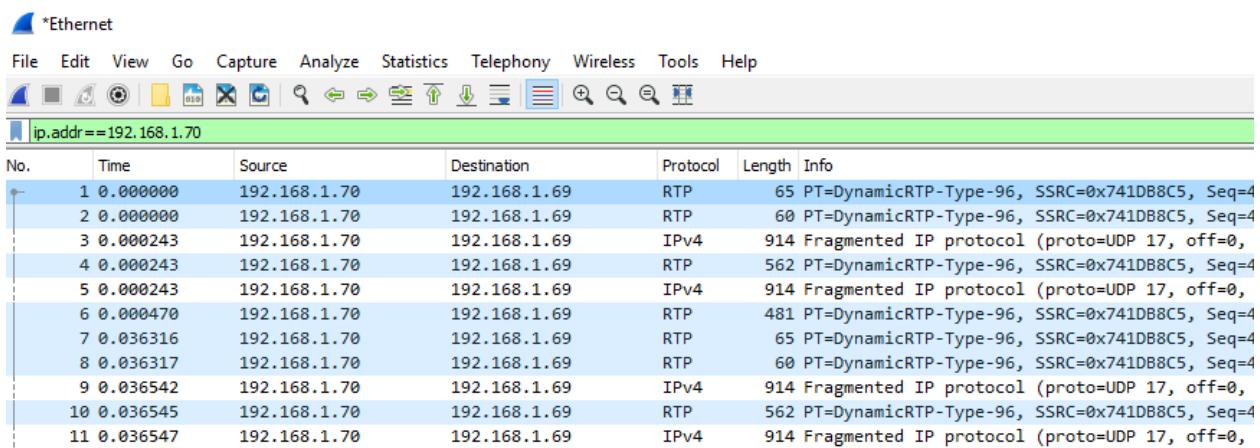

<span id="page-14-1"></span>**Figure 6: Smaller Packet Sizes in Wireshark**

## <span id="page-15-0"></span>**8.11 Changing Interface Speed / Duplex / Auto-Negotiation Configuration**

The speed, duplex, and auto-negotiation configuration of the SLA-hardware Ethernet interface can be adjusted using the *ethtool* binary on the embedded Linux system. This may be useful when integrating older devices or specialized network hardware such as satellite radios.

Open a terminal emulator and establish an SSH session to the target. Type ethtool eth0 to check the current Ethernet interface configuration as shown in Figure 7.

```
192.168.1.231 - Tera Term VT
 File Edit Setup Control Window Help
 root@sla3000:~# ethtool eth0
Settings for eth0:<br>Settings for eth0:<br>Supported ports: [ TP AUI BNC MII FIBRE ]<br>Supported link modes: [ 10baseT/Half 10bas
                                                      T BNC HI FIBRE<br>100baseT/Half 10baseT/Full<br>100baseT/Half 100baseT/Full<br>1000baseT/Half 1000baseT/Full
             Supports auto-negotiation: Yes
                                                      Advertised link modes:
             Advertised pause frame use: No<br>Advertised auto-negotiation: Yes<br>Speed: 100Mb/s<br>Duplex: Full
             Port: MII<br>PHYAD: 3
             Transceiver: external<br>Auto-negotiation: on
             Current message level: 0x000000000 (0)
             Link detected: yes
```
**Figure 7: Check Ethernet Interface Configuration**

<span id="page-15-1"></span>In Figure 8 the interface configuration has been changed to 10 Mbps full duplex with auto-negotiation disabled by typing the command: ethtool -s eth0 speed 10 duplex full autoneg off

```
192.168.1.231 - Tera Term VT
  File Edit Setup Control Window Help
root@sla3000:~# ethtool —s eth0 speed 10 duplex full autoneg off<br>root@sla3000:~# ethtool eth0
rootes la3000: "# ethtool eth0<br>Settings for eth0:<br>Settings for eth0:<br>Supported ports: [ TP AUI BNC MII FIBRE ]<br>Supported link modes: 10baseT/Half 10baseT/Full<br>100baseT/Half 100baseT/Full<br>1000baseT/Half 1000baseT/Full<br>2000b
                  1000baseT/Half 1000baseT/Fu<br>- Supports auto-negotiation: Yes<br>- 10baseT/Half 10baseT/Full<br>- 100baseT/Full 100baseT/Full<br>- Advertised pause frame...Mo
                   Advertised pause frame use: No<br><u>Advertised aut</u>o-negotiation: No
                   Speed: 10Mb/s<br>Duplex: Full
                   Port: MII<br>PHYAD: 3
                  Transceiver: external<br>Auto-negotiation: off<br>Current message level: 0x00000000 (0)
                   Link detected: yes
```
<span id="page-15-2"></span>**Figure 8: Interface Speed / Duplex / Auto-Negotiation Configuration Changed**

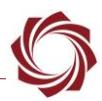

#### <span id="page-16-0"></span>**8.11.1 Startup - 1500-OEM Ethernet Interface Configuration**

To set the interface configuration at startup, add an *ethtool* command to the *rc.local* script.

- 1. Open a terminal emulator and establish an SSH session to the target.
- 2. Open *rc.local* in the vi editor. From the command line type:  $vi$  /etc/rc.d/rc.local
- 3. Navigate to the end of the file using Page Down or the down  $\downarrow$  arrow key.
- 4. Press the (I) key to enter insert mode.
- 5. If an empty line is not present at the end of the file, press the Enter key to insert a new line.
- **IMPORTANT:** Add the *ethtool* command to the end of the file. The intend interface configuration may be overridden if *ethtool* is called prior to x Discover Release and/or VideoTrack1500.
- 6. Enter the *ethtool* command.

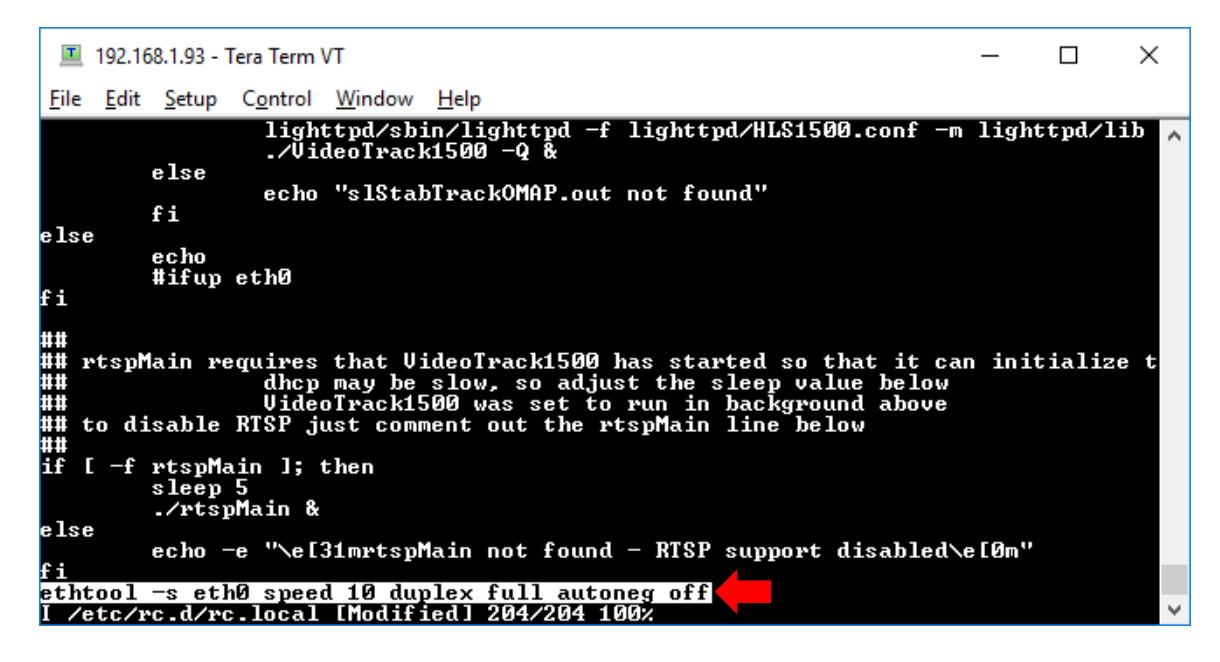

- 7. Press the *Escape* key, and then type:wq
- 8. Press the *Enter* key to save the file and exit the vi editor.
- 9. At the command line, type: reboot
- *Auto-negotiation will be enabled during the initial boot process, and the interface will briefly initialize with auto-negotiated parameters once the Linux kernel has loaded. Modifying the interface parameters with ethtool may add up to 10 seconds to the startup process.*

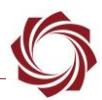

#### <span id="page-17-0"></span>**8.11.2 Startup - 3000-OEM Ethernet Interface Configuration**

To set the interface configuration at startup, add an *ethtool* command to the sla3000\_init.sh script.

- 1. Open a terminal emulator and establish an SSH session to the target.
- 2. Open *sla3000\_init.sh* in the vi editor. From the command line, type: *vi sla3000\_init.sh*
- 3. Navigate to the end of the file using *Page Down* or the down arrow  $\downarrow$  key.
- 4. Press the (I) key to enter insert mode.
- 5. Position the cursor in the empty line between  $\text{esc}$  and  $\text{exit}$  0.
- **IMPORTANT:** Add the *ethtool* command to the end of the file. The intend interface configuration may be overridden if *ethtool* is called prior to x Discover Release and/or VideoTrack3000.
- 6. Enter the *ethtool* command.

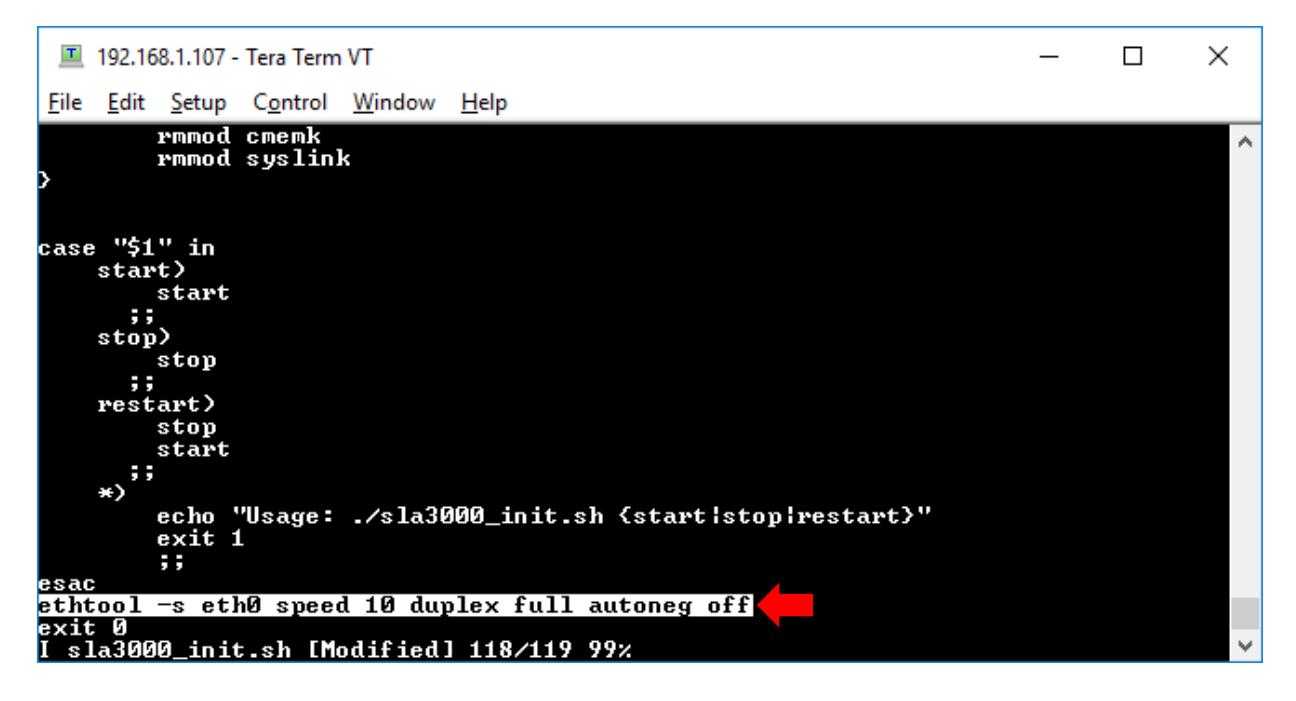

- 7. Press the Escape key, then type:  $wq$ . Press the Enter key to save the file and exit the vi editor.
- 8. At the command line, type: reboot
- *Auto-negotiation will be enabled during the initial boot process. The interface will briefly initialize with auto-negotiated parameters once the Linux kernel has loaded. Modifying the interface parameters with ethtool can add up to 10 seconds to the startup process.*

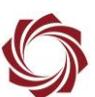

## <span id="page-18-0"></span>**8.12 Change Time-To-Live (TTL)**

- 1. Open a terminal emulator and establish an SSH session to the target.
- 2. Type: cat /proc/sys/net/ipv4/ip default ttl
- 3. Confirm value is *64*.

 $\Box$  WireShark can also be used to confirm the value.

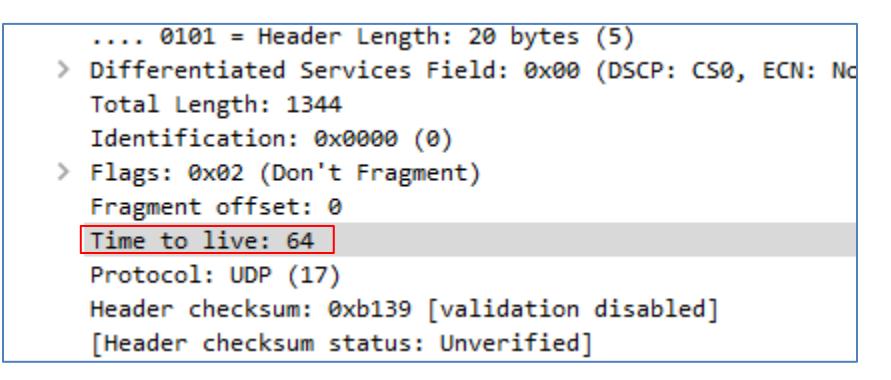

4. Set TTL to new value. Type: echo "128" > /proc/sys/net/ipv4/ip\_default\_ttl

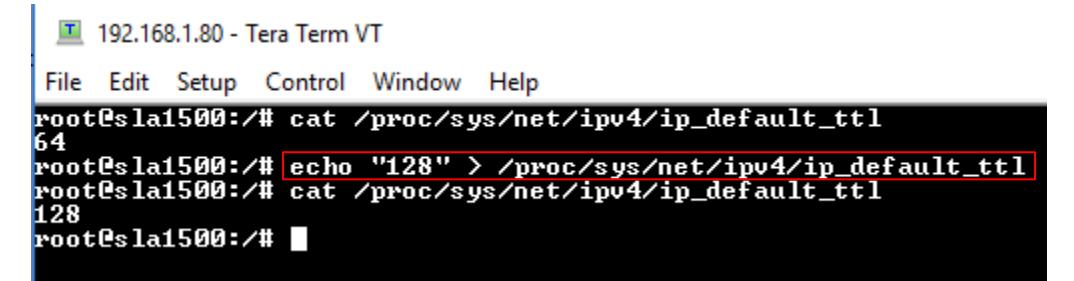

- 5. Confirm new TTL with Wire Shark.
	- > Differentiated Services Field: 0x00 (DSCP: CS0, ECN: Not-ECT) Total Length: 1344 Identification: 0x0000 (0) > Flags: 0x02 (Don't Fragment) Fragment offset: 0 Time to live: 128 Protocol: UDP (17) Header checksum: 0x7139 [validation disabled] [Header checksum status: Unverified]
- 6. The rc.local (1500-OEM) or sla3000 init.sh (3000-OEM) can be modified. This allows the TTL to be set every time the system reboots.

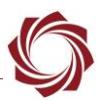

## <span id="page-19-0"></span>**8.13 Disable Network Services**

Use the table to disable the following network features in the SightLine Hardware. Reboot the target for the settings to take effect.

 *Starting with 2.23, these files can be edited in the Upgrade Utility subfolder on the host PC. The modified files will be copied to the target during the firmware upgrade process.*

<span id="page-19-1"></span>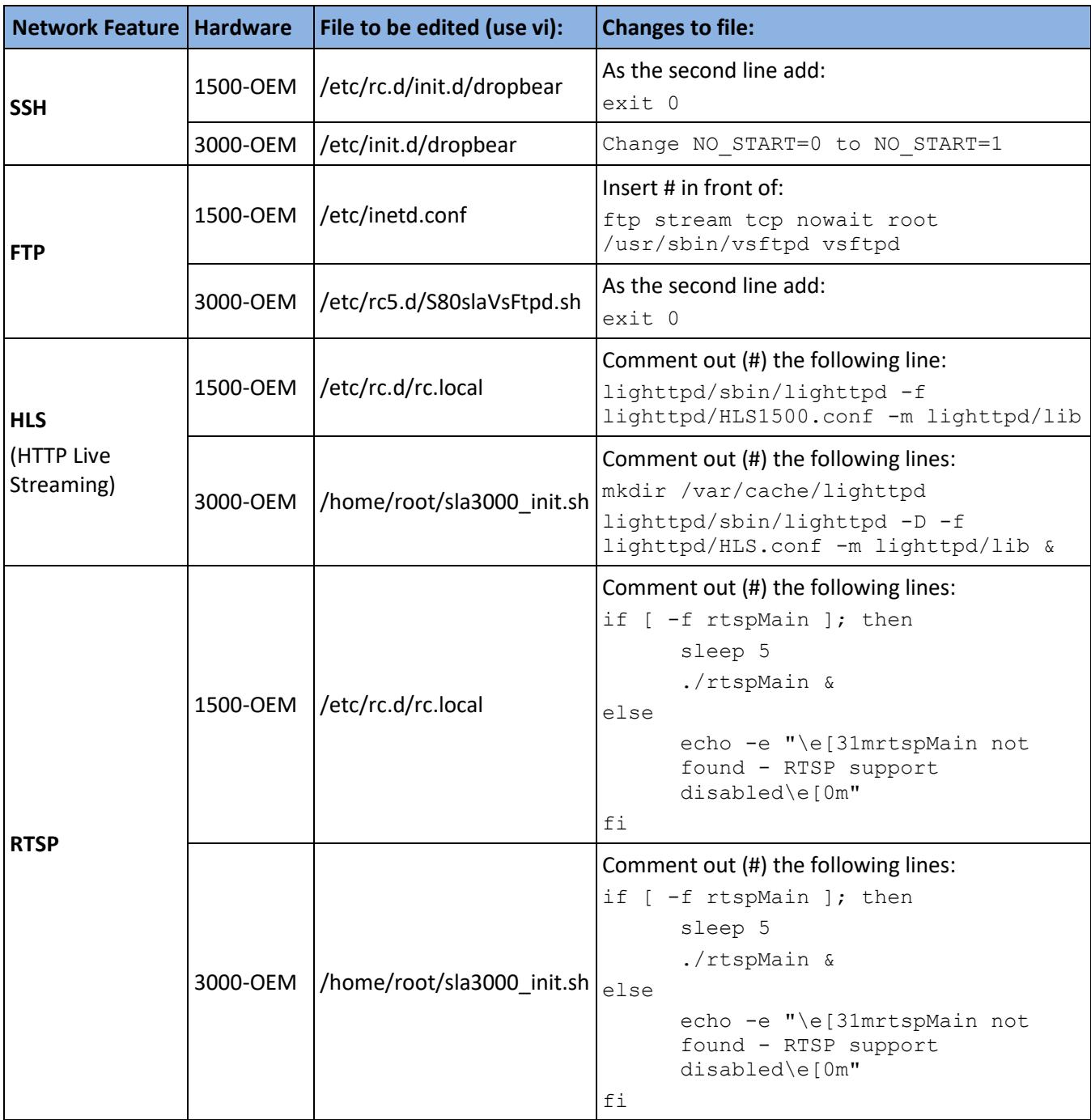

#### **Table 3: Disable Network Services**

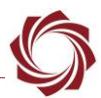

# <span id="page-20-0"></span>**9 Questions and Additional Support**

If you are still having issues and require additional support, please contact **Technical Support**. Additional support, documentation and Engineering Application Notes (EANs) can be found on the Support pages of the SightLine Applications [website.](http://sightlineapplications.com/support/documentation/)